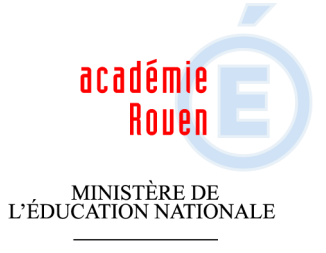

MINISTÈRE DE<br>L'ENSEIGNEMENT SUPÉRIEUR ET DE LA RECHERCHE

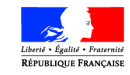

# **Guide utilisateur Déplacements Temporaires/Ulysse "Services partagés"**

Pôle académique "Frais de déplacement"

## Attention :

- Vous ne devez saisir dans DT/Ulysse que les frais relatifs aux déplacements entre vos établissements d'affectation.
- Vos déplacements au titre de la formation ou des examens et concours feront l'objet d'une saisie dans des applications différentes

#### **Circuit de saisie et de validation de vos déplacements**

- • Les ordres de mission (OM) et états de frais (EF) doivent être validés par vous même, votre supérieur hiérarchique (VH1) et votre service gestionnaire(SG).
- •La saisie préalable d'un OM est obligatoire pour effectuer une demande de remboursement de frais de déplacement.

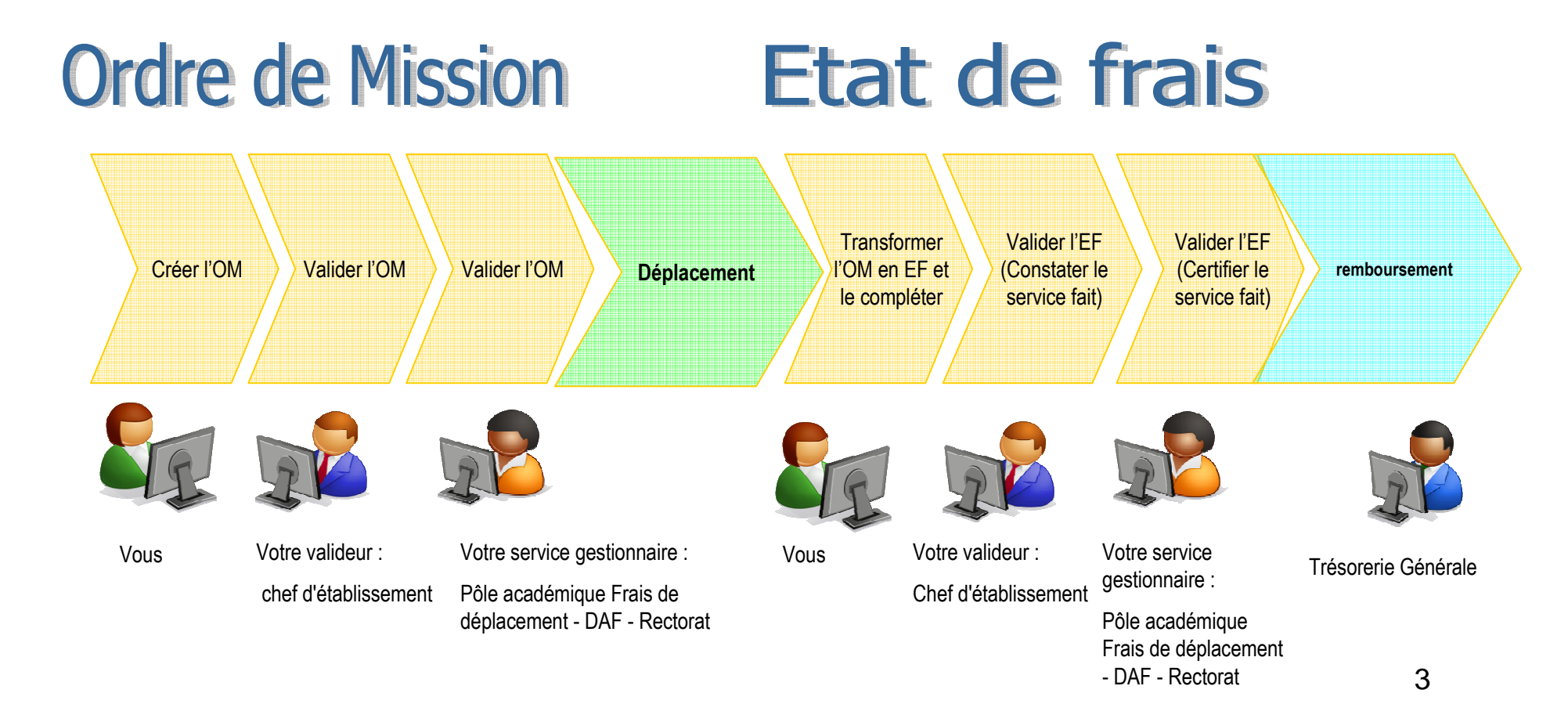

#### **Modalités de connexion**

L'application est accessible :

 via internet depuis l'adresse suivante : https://bv.ac-rouen.fr/arenbL'identifiant : celui de votre messagerieLe mot de passe : celui de votre messagerie

≻ Si vous disposez d'une clé OTP depuis l'adresse : http://otp.ac-rouen.fr

L'identifiant : celui de votre messagerie

Le mot de passe : votre code PIN et les 6 chiffres affichés sur la clé OTP.

#### Page d'accueil de DT

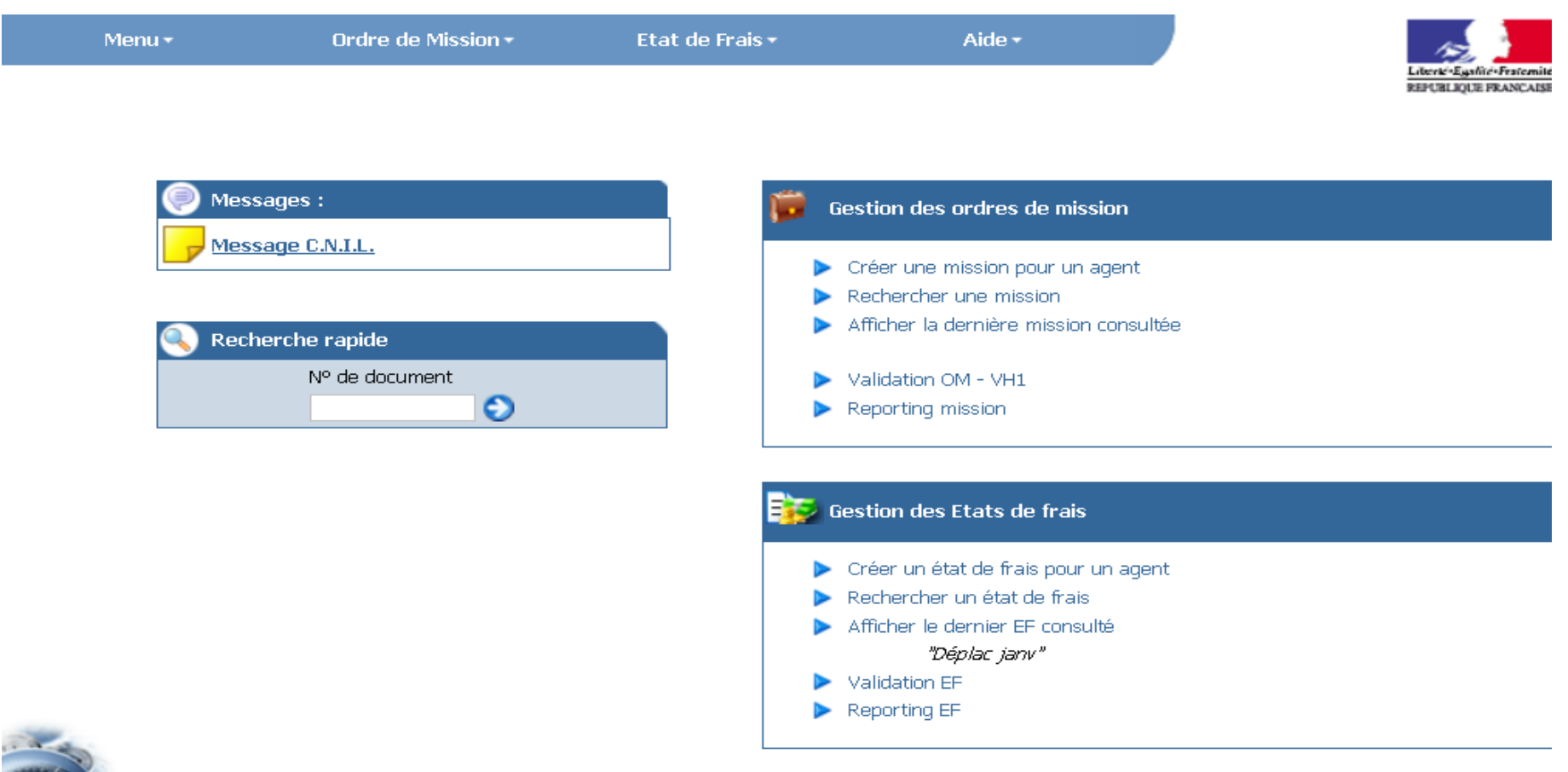

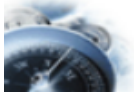

Etape 1: mise à jour de votre fiche profil (uniquement lors de la première connexion ou en cas de changement de données vous concernant)

- $\bullet$ Cliquer dans la barre outils sur « menu »
- Puis cliquer sur « Fiche Profil »
- Vérifier que les données personnelles qui s'affichent sont correctes sinon contacter votre gestionnaire de frais de déplacement à la DAF (Rectorat).
- Si vous bénéficiez d'une autorisation d'utilisation de votre véhicule personnel, les informations qui s'y rapportent ont été complétées par le gestionnaire.
- L'enveloppe budgétaire et le centre de coût sont renseignés par le gestionnaire.

## **La flèche bleue permet de revenir à la page précédente** Ne pas se servir de la flèche retour Internet

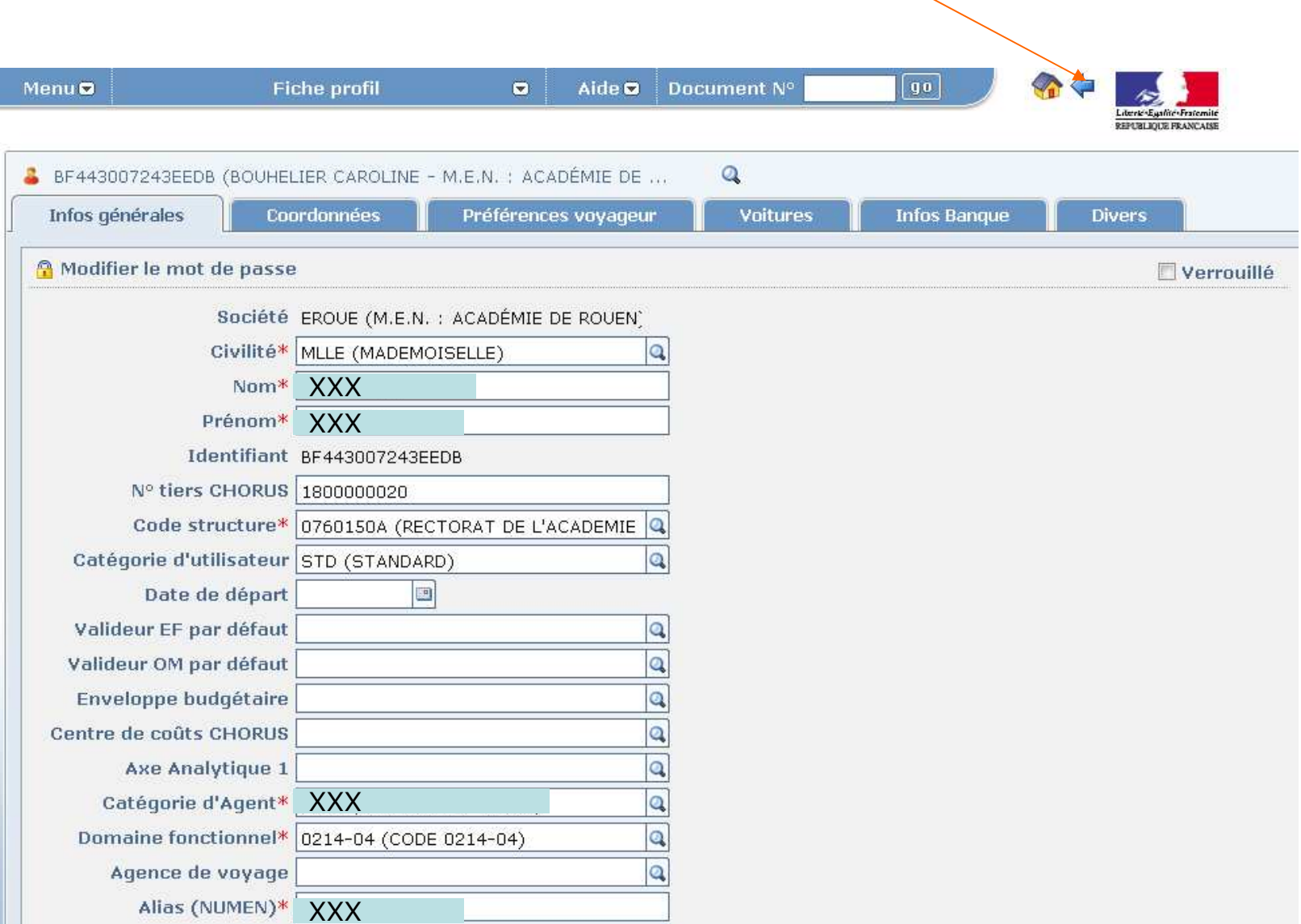

## Les enveloppes budgétaires :

Une enveloppe budgétaire est associée à une catégorie de personnel, à un service ou à un type de mission :

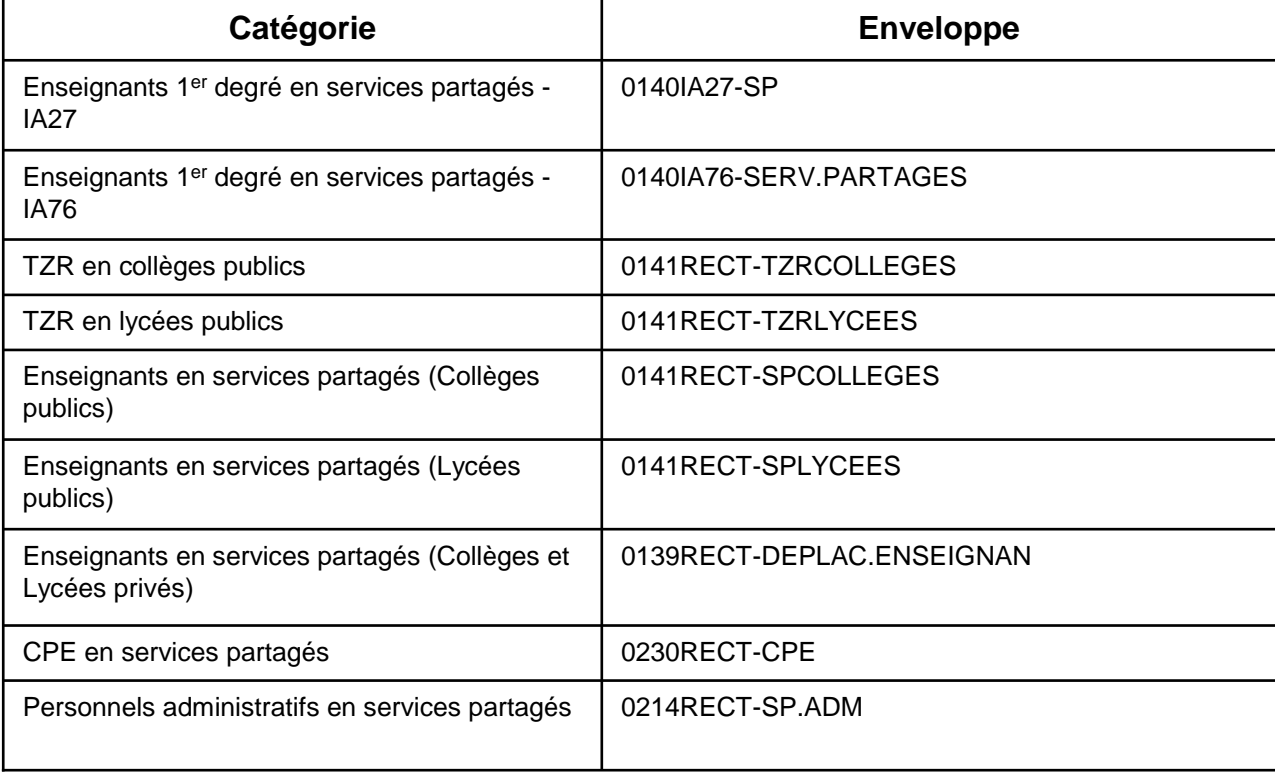

#### Etape 2 : Création d'un Ordre de mission (OM)

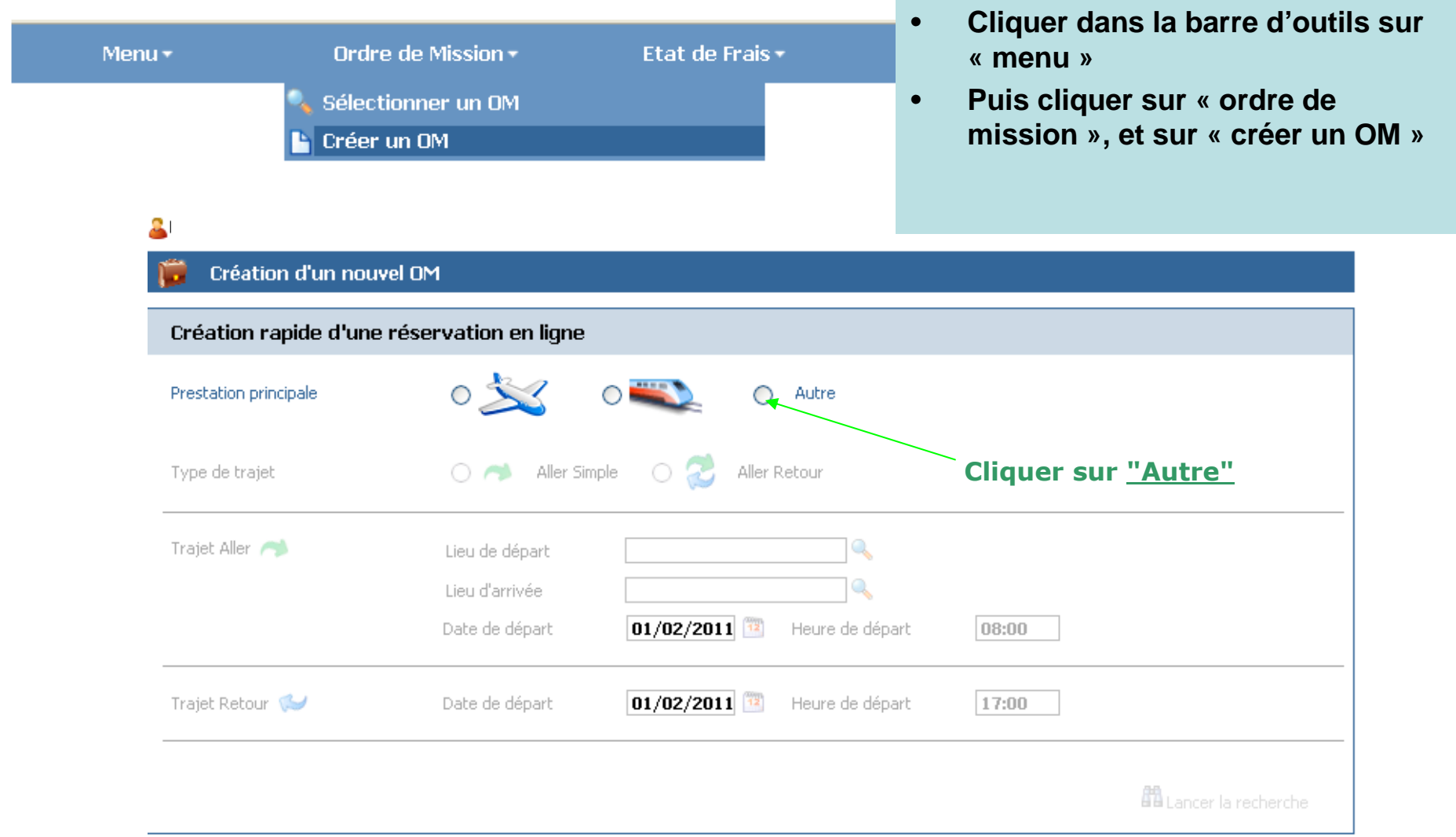

#### L'écran suivant apparait :

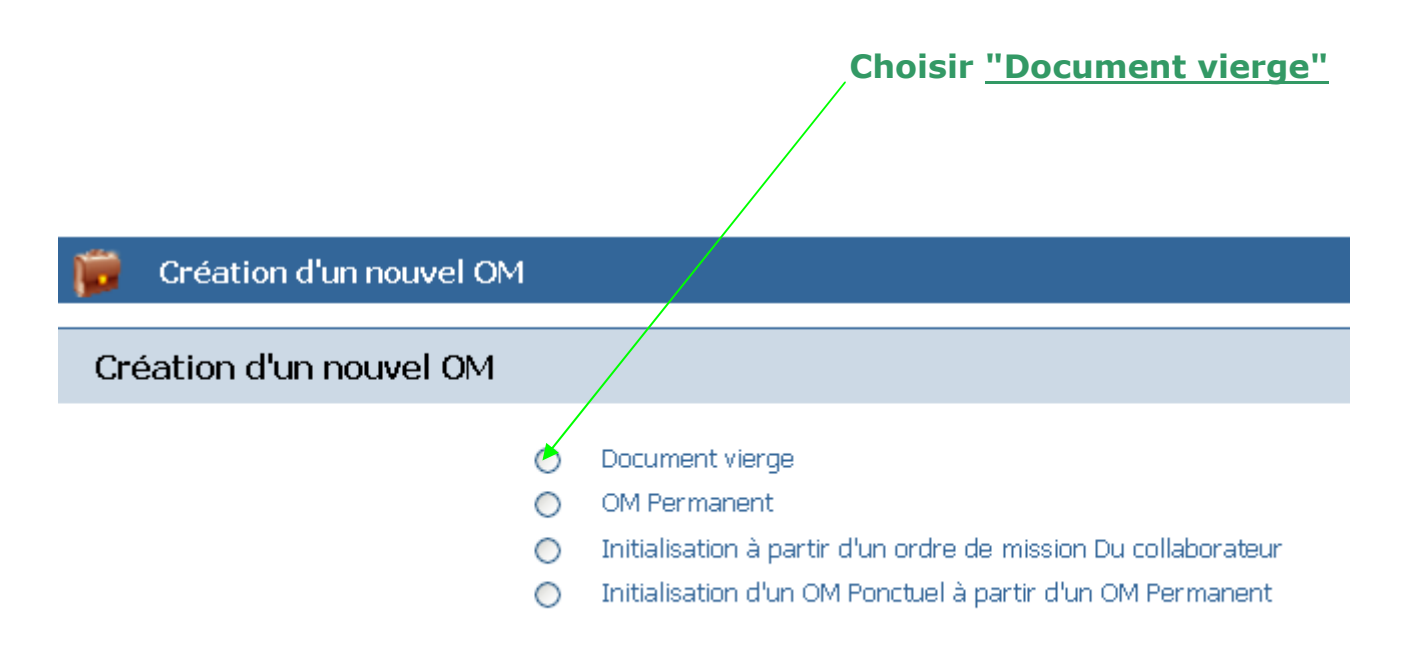

#### Les champs avec astérisque doivent être renseignés obligatoirement.

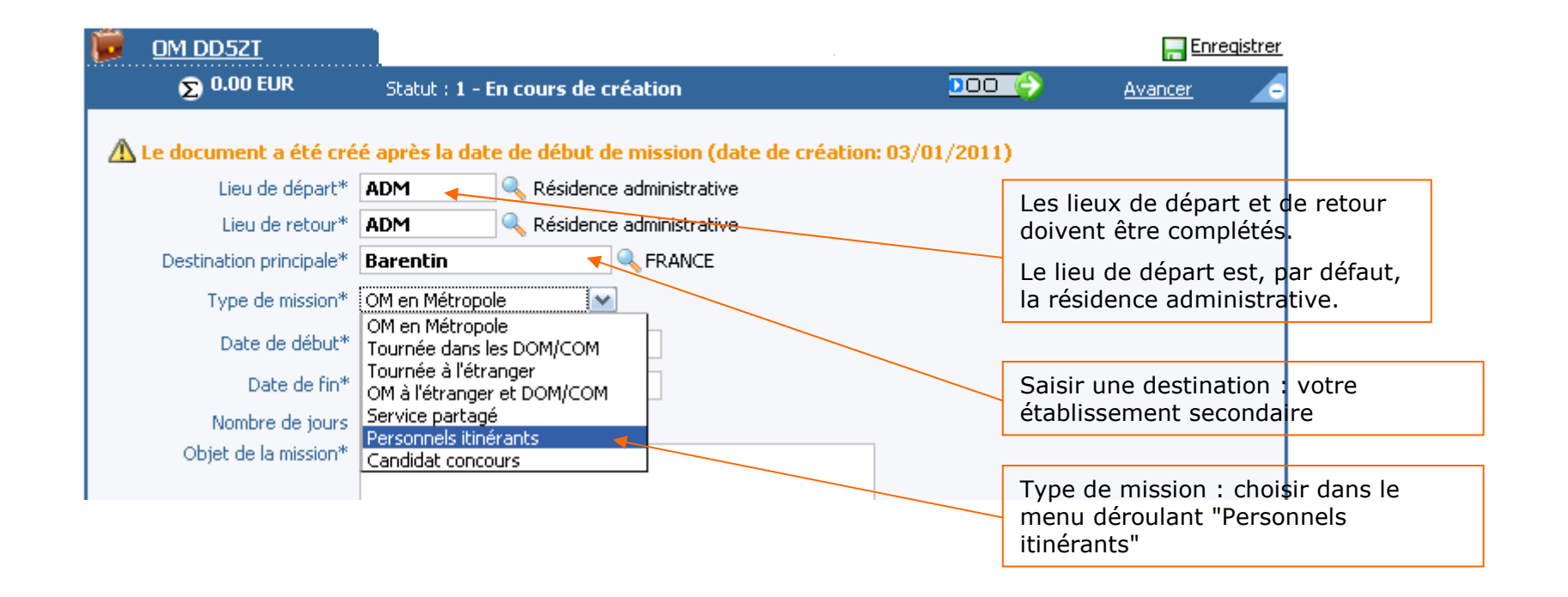

Attention : Trois messages d'alerte successifs vont demander à l'agent de continuer, cliquer trois fois sur OK.

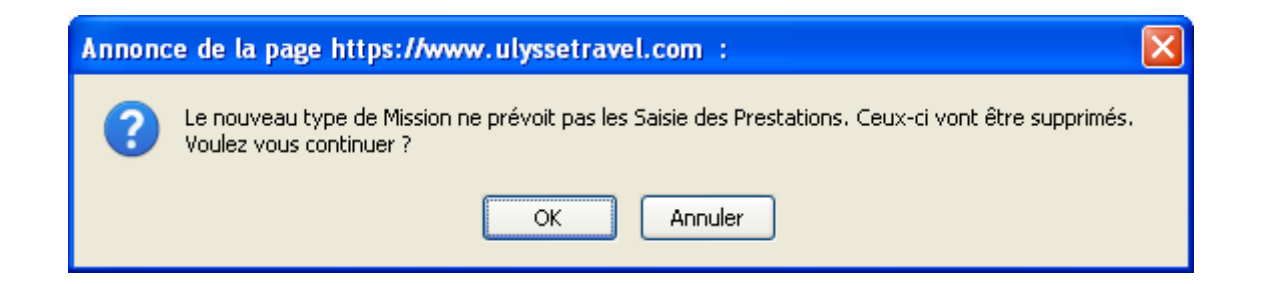

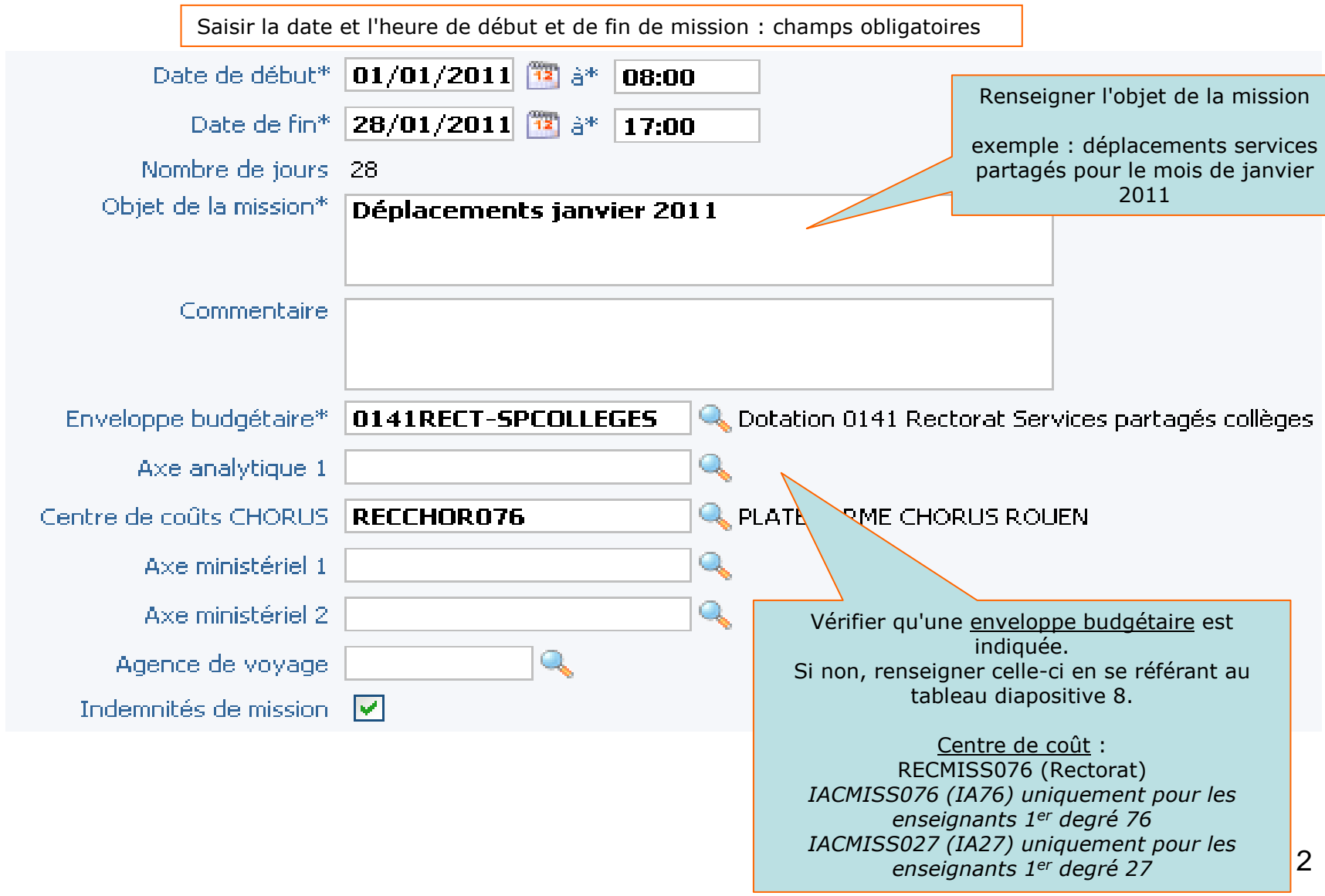

**Dans l'hypothèse où vous demanderiez le remboursement de frais de repas, cliquer sur l'icône correspondante**

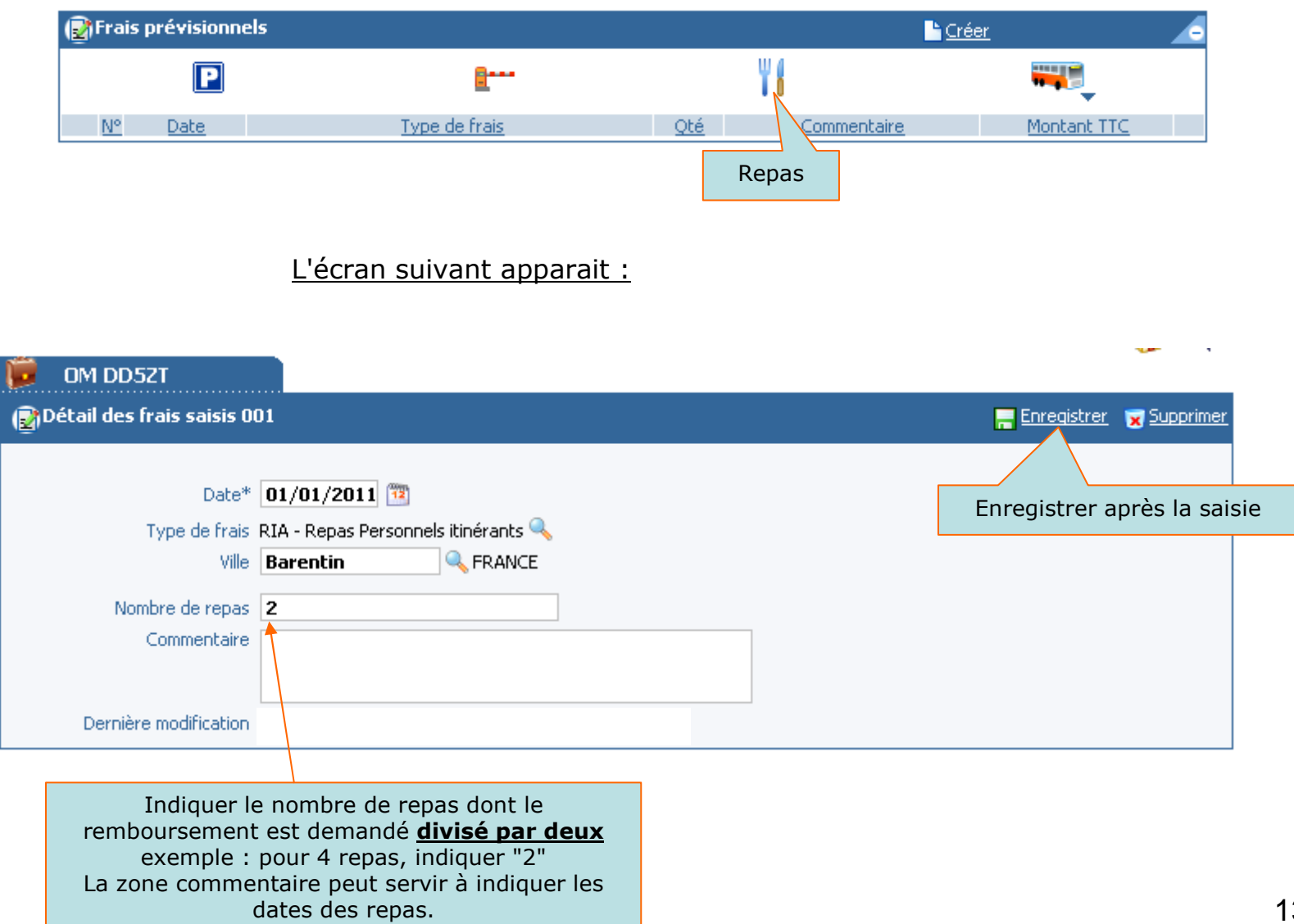

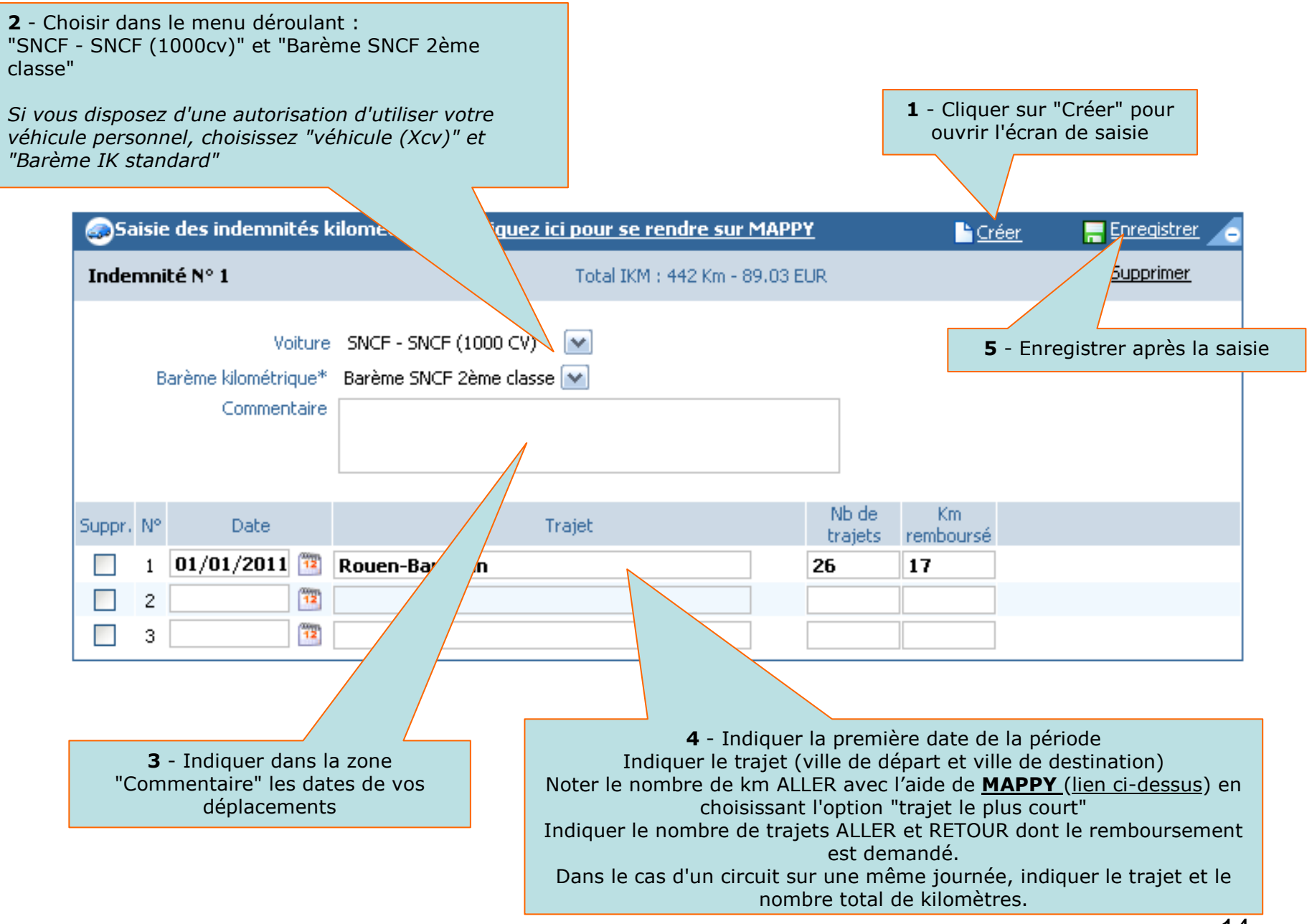

**Il est toujours possible d'interrompre la saisie sans perdre les données déjà saisies en cliquant sur "Enregistrer" (dans ce cas, penser à conserver le numéro de l'OM en cours de création)**

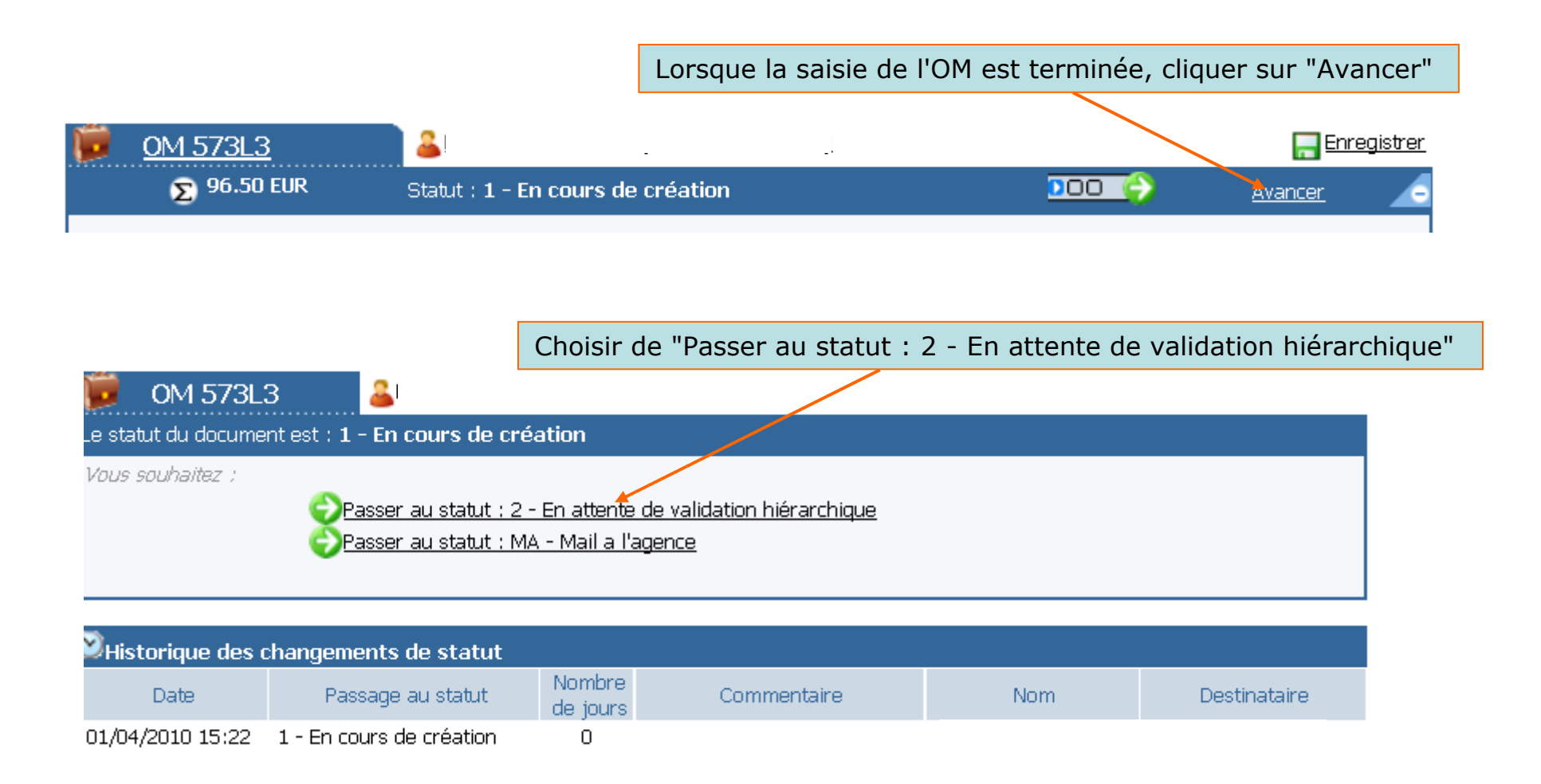

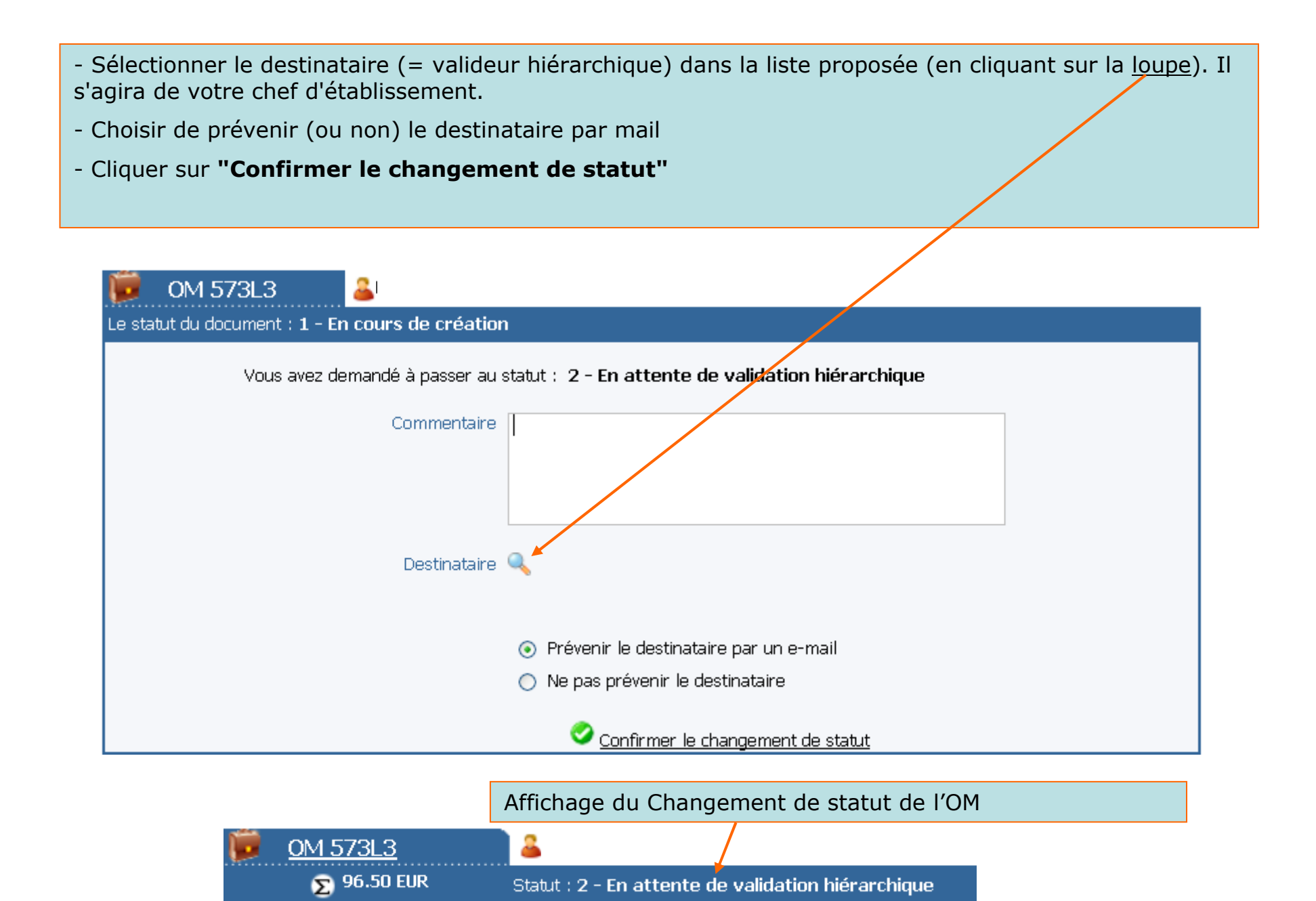

### Etape 3 : Transformation de l'ordre de mission (OM) en état de frais (EF)

- • Pour demander le remboursement des frais de déplacement, l'OM doit être validé par :
	- > Le supérieur hiérarchique, le statut de l'OM est alors en « statut 4 en attente de traitement gestionnaire » <br>
	Note esprise gestionnaire (Dâle académique freia de déplesement, DAE)
	- Le service gestionnaire (Pôle académique frais de déplacement DAF)
- $\bullet$  Après validation de l'OM par le service gestionnaire, celui-ci peut être transformé en état de frais.

Le missionné reçoit alors un message électronique sur sa messagerie personnelle.

• L'OM peut être "refusé" par le supérieur hiérarchique ou le service gestionnaire, (statut : "OM refusé") NB : le motif du refus figure dans l'onglet "Etat de frais - Historique" (colonne "Commentaire")

Dans ce cas, l'OM devra être régularisé par le missionné (possibilité de visualiser un commentaire expliquant le refus de validation dans l'onglet "Historique" du menu déroulant "Ordre de mission")

- • Pour créer un EF:
	- > Cliquer dans la barre "Etat de frais"<br>N Puis aur "Créer un EE"
	- ≻ Puis sur "Créer un EF"

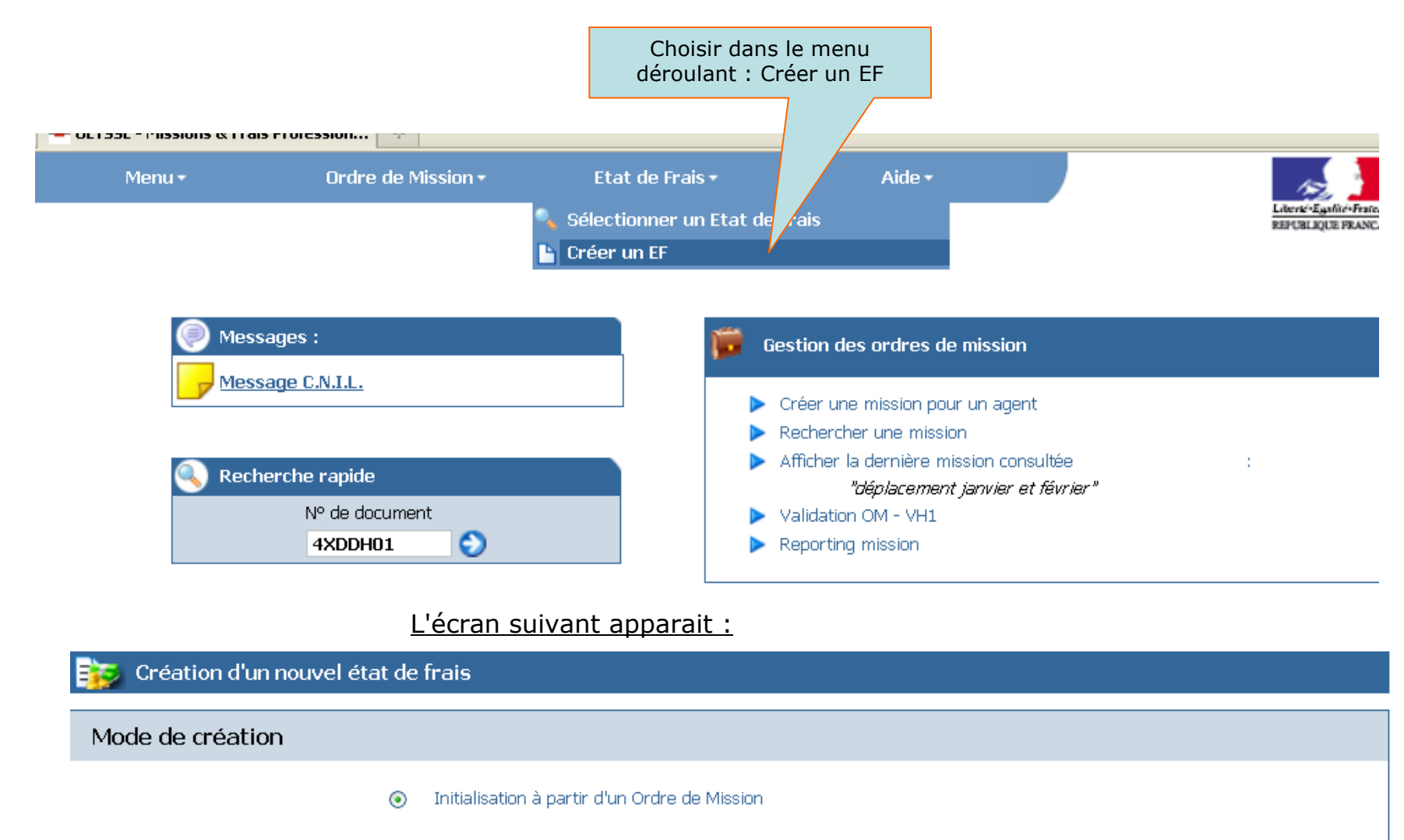

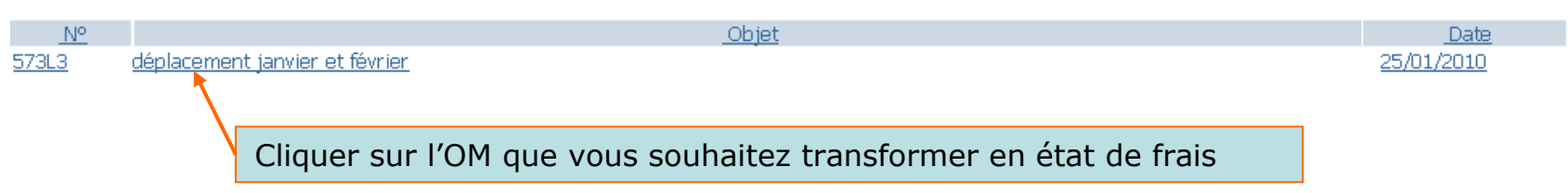

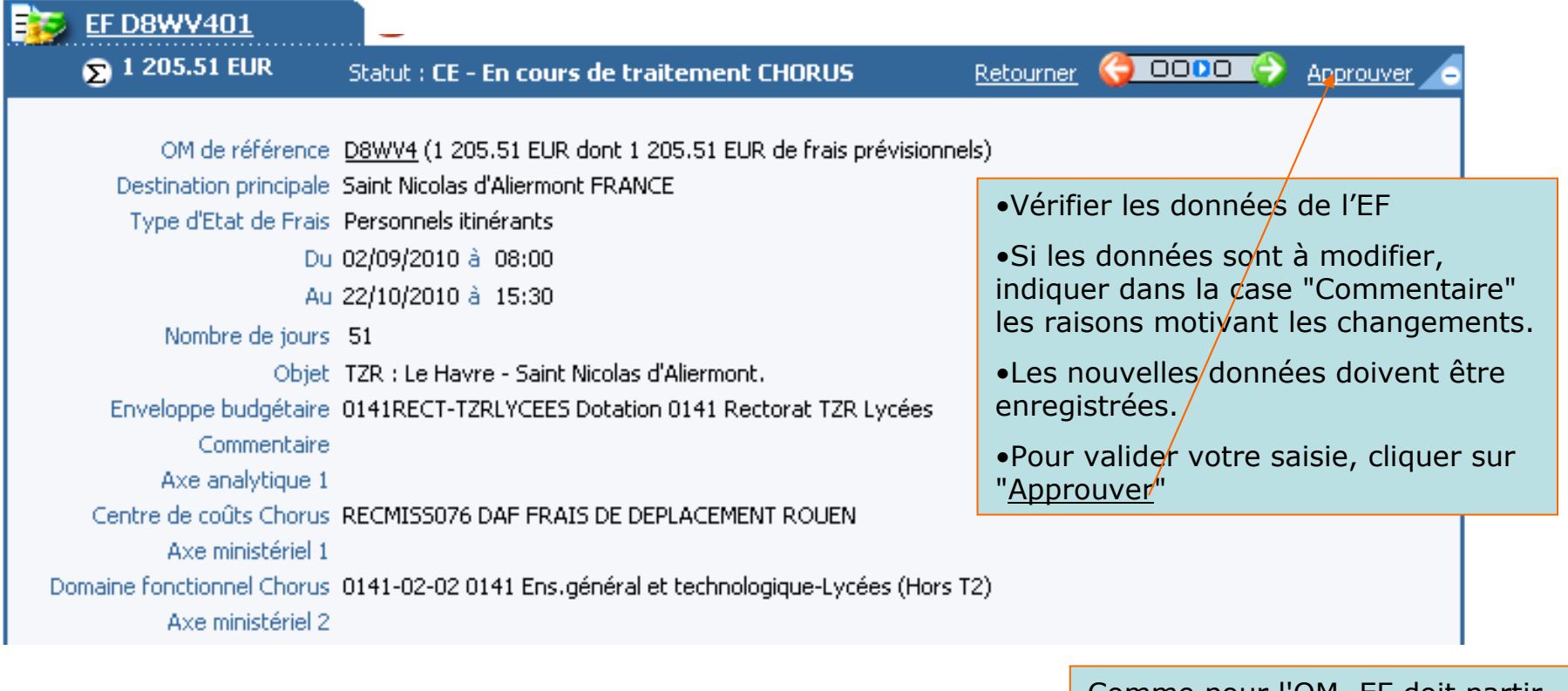

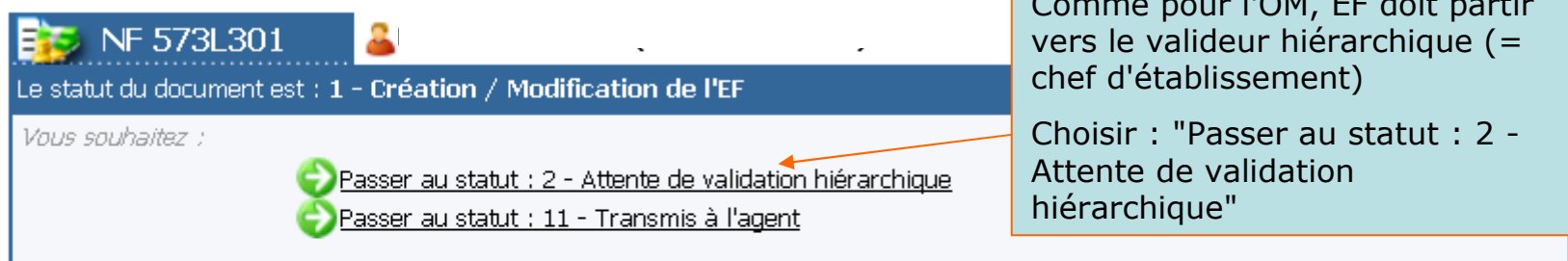

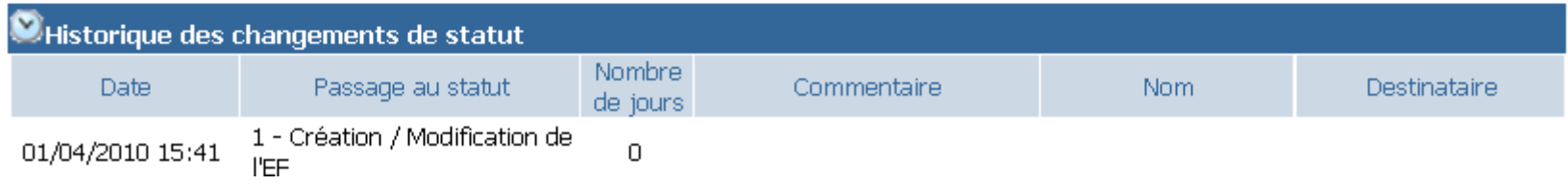

- Sélectionner le destinataire (= valideur hiérarchique) dans la liste proposée (en cliquant sur la <u>loupe)</u><br>- Choisir de prévenir (ou non) le destinataire par mail
- Choisir de prévenir (ou non) le destinataire par mail<br>- Cliquer sur **"Confirmer le changement de statut**
- Cliquer sur **"Confirmer le changement de statut"**

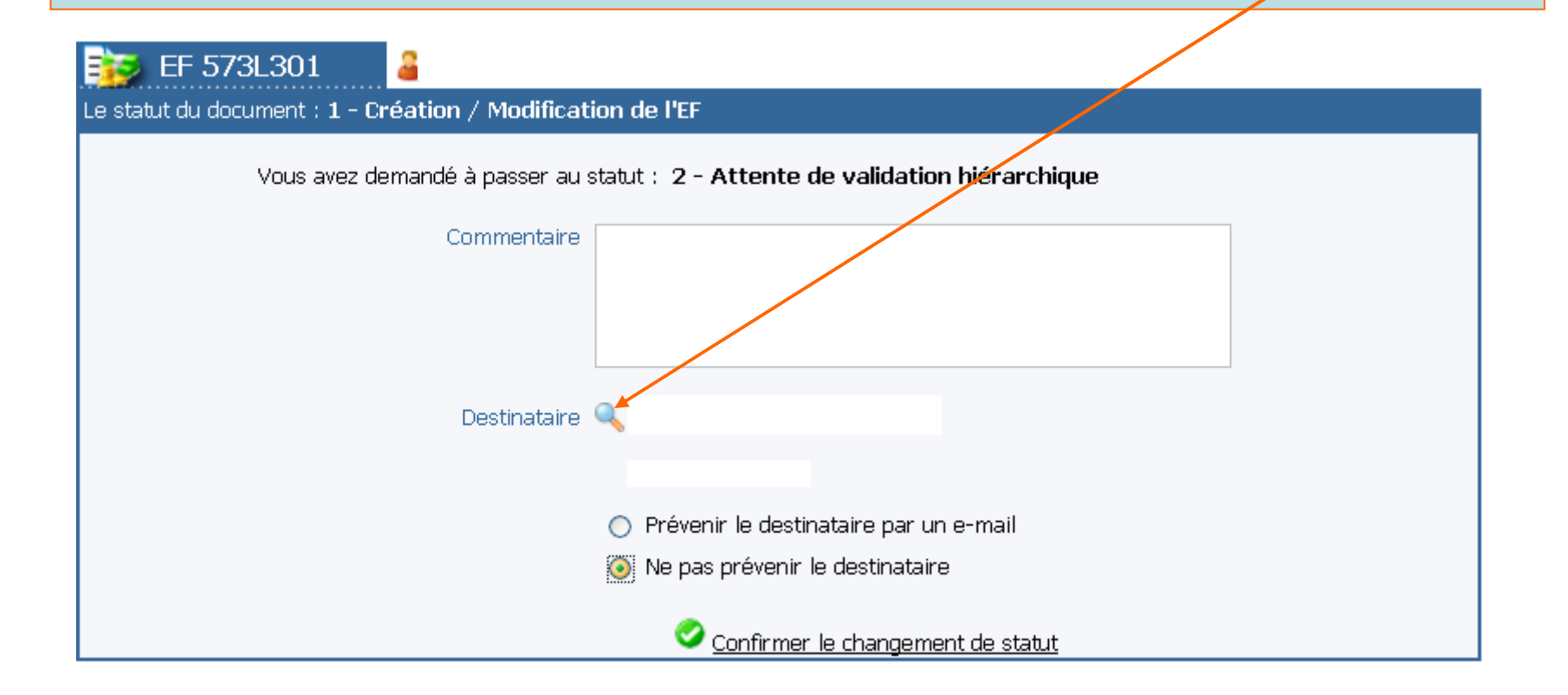

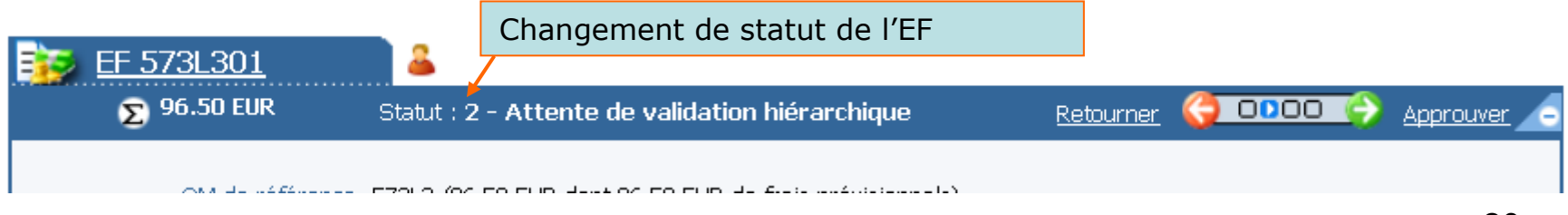

Pour toute question relative à l'utilisation de l'application, contacter la Division des Affaires Financières du Rectorat :

daf-dt@ac-rouen.fr

**Françoise BRESSON** 02 32 08 91 14 **Monique ADOLPHE-PIERRE**02 32 08 91 15 **Odile POULINGUE**02 32 08 91 16 **Christine DUSEAUX**02 32 08 92 50